# 令和3年・4年度「定期申請」 沖縄県建設工事入札参加資格申請書 入力手引書(県内工事)

#### **1.注意事項**

- (1)Excel のマクロを利用して申請書及び申請データを出力する仕組みになって います。マクロが有効になるようにしてください。
- (2)データ提出用の何もデータが入っていない空の USB メモリまたは CD ー R をパソ コンに接続してから作業を行ってください。
- (3)申請書が自動的にプリントされますので、プリンタに接続されたパソコンで作業を 行ってください。
- (4) OS は、Windows 7以降の Windows 系 OS を使用してください。
- (5)Excel は、2010 以降のバーションを使用してください。
- (6)各入力項目には、エクセルのコメント機能により注意事項等が表示されますので、 そのコメントも参照して各項目を入力してください。
- (7)作業終了後、提出用 USB メモリまたは CD ー R 内に 「建設申請○○○○○○○○.xls」「建設工事入札○○○○○○○○.csv」「建設資 格者名簿○○○○○○○○.csv」の3つのファイルがあることを確認してください。 (○○○○○○○○:8桁の許可番号)

**※上記の3つのファイル以外のデータは、何も保存しないでください。**

- (8)全角・半角の入力については、基本は「全角入力」として、数字及び記号「- (ハ イフン)」は「半角入力」とします。ただし、**所在地欄の番地の数字は「全角入力」 とし、記号は「-(ハイフン)」ではなく「ー(長音)」を入力してください。** (例:泉崎1ー2ー2)
- (9)**商号名称又は代表者名に外字(JIS 第一水準・第二水準以外の漢字)が使用されて いる場合は、代替文字を使用してください。適当な代替文字がない場合は、ひらがな 又はカタカナに置き換えてください。**

## **使用不可の外字については、一覧表で御確認ください。**

例:髙、﨑、德、濵、隆、福、冝、絜、昱、玠 →高、崎、徳、頼、濱、隆、福、宜、けい、あきら、かい

- **2.基本的な操作方法**
- (1) 入力必須項目 : 基本的に入力必須項目については、うす緑色で表示しています。 (必須でない項目は紫色表示)
- (2) 選択項目 : 入力時に「▼」が右下に表示された場合には、選択項目を表しま す。「▼」をマウスでクリックすると、項目一覧が表示されますの で、該当する項目を選択してください。
- (3) ボタン機能 : 各シートには、「戻る」「次へ」「保存」などのボタンが設定され

ています。

- ○「戻る」ボタン:前のシート(様式)に戻って修正入力等を行 う場合に利用します。
- ○「次へ」ボタン:次のシート(様式)に移動する場合に利用し ます。

○「保存」ボタン:すべての入力作業を終えてから使用します。

(4) 各様式(シート)に各事項を入力し、それぞれ「次へ」及び「保存」ボタンを選択す ると「送信用データを出力して続行します。実行してよろしいですか?」とメッセー ジ表示がされますので、「はい」を選択してください。保存先に提出用 USB メモリま たは CD ー R を選択して、各データを保存してください。

#### **3.マクロのセキュリティレベル設定方法**

申請書(エクセルファイル)は、マクロを利用して申請書及び申請データを出力する什 組みになっています。マクロが有効になるよう以下の手順でセキュリティレベルを設定し てください。

- (1) Excel2010 の場合
- ① Excel を起動する
- ② [ファイル] タブをクリックし、[オプション] をクリックして、[リボンのユーザ ー設定] カテゴリをクリックする
- ③ [メイン タブ] の一覧で [開発] チェック ボックスをオンにし、[OK] をクリッ クする
- ④ [ファイル] タブをクリックし、[オプション] をクリックして、画面左側の「セ キュリティセンター」をクリックし、 「Microsoft Excel セキュリティセンター」 欄から「セキュリティセンターの設定」をクリックする
- ⑤ [マクロの設定] カテゴリの[マクロの設定]で「すべてのマクロを有効にする」を 選択する

[OK]ボタンを押して、「セキュリティ センター」ダイアログボックスを閉じる

- (2) Excel2013、Excel2016 の場合
- ① Excel を起動する
- ② [ファイル] タブをクリックし、[オプション] をクリックして、画面左側の「セ キュリティセンター」をクリックし、 「Microsoft Excel セキュリティセンター」 欄から「セキュリティセンターの設定」をクリックする
- ③ [マクロの設定] カテゴリの[マクロの設定]で「すべてのマクロを有効にする」を 選択する
- ④[OK]ボタンを押して、「セキュリティ センター」ダイアログボックスを閉じる

### **4 申請書の入力手順**

(1) 技術・建設業課ホームページからダウンロードした「県内工事用申請書」(エクセル ファイル)を開くと、Excel2010 以降の場合で「保護されたビュー このファイルは インターネット上の場所から取得されており、安全でない可能性があります。クリッ クすると詳細が表示されます。」

のメッセージが出た場合は、「編集を有効にする」ボタンを押下し、編集可能な状態 にしてください。

(2) 申請者の基礎的な情報を入力する「建設業基礎情報入力」シートが表示されます。

**【R 3・4建設業者 基礎情報(県内工事)】**

この様式は、「商号」、「所在地」、「代表者名」等、申請者の基礎情報を入力するもの です。

入力した事項が、各様式に自動的に反映されます。

**商号名称又は代表者名に外字(JIS 第一水準・第二水準以外の漢字)が使用されてい る場合は、代替文字を使用してください。適当な代替文字がない場合は、ひらがな又 はカタカナに置き換えてください。**

**使用不可の外字については、一覧表で御確認ください。**

例:髙、﨑、德、濵、隆、福、冝、絜、昱、玠

→高、崎、徳、頼、濱、隆、福、宜、けい、あきら、かい

- ①許可番号欄の「大臣・知事コード」の欄には、許可を受けている行政庁について該 当するコードを入力してください。沖縄県知事許可は「47」、国土交通大臣許可 は「00」を選択します。
- ②県市町村コードの欄は、本社(店)所在地の県市町村コードを入力して下さい。

(本社及び営業所の県コード市町村コードは、「市町村コード一覧」 を参照の上、 47から始まる半角数字5桁を入力して下さい。)

③所在地欄は、都道府県・市町村・町字地番の順に分けて入力してください。

# **郡名の入力は必要ありません。また、「丁目、番地」等は使用せずに、「ー(長音)」 を入力してください。**

**例) 誤:泉崎1丁目2番2号 ⇒ 正:泉崎1ー2ー2**

④商号名称欄は、法人の種類を表す文字については次の表から該当する略号を確認し、 入力してください。(株) などの組織名称の略号は全角のカッコを使用してくださ い。㈱などの一文字で表される記号(機種依存文字)は入力しないでください。 なお、「フリガナ」の欄はカタカナで入力し、略号や中点(・)は入力しないでく ださい。また、**不要な空白(スペース)を入力しないで下さい。**

# **例) 誤:株 式 会 社 沖 縄 建 設 ⇒ 正:(株)沖縄建設**

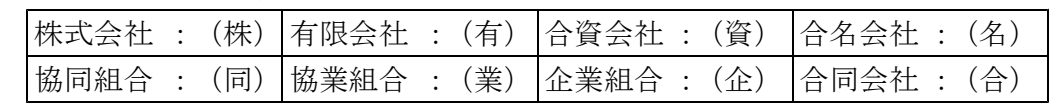

⑤「代表者名」欄には、役職名は入力せず氏名のみを入力してください。また、**姓と 名との間に全角スペースを入力**してください。

# **例) 誤 : 代表取締役 沖縄太郎 ⇒ 正 : 沖縄 太郎**

⑥「電話番号」及び「FAX番号」欄は、市外局番から半角数字で入力し、「- (半角 ハイフン)」で区切ってください。

- ⑦ 必要事項を全て入力して、「転写して次へ」ボタンをクリックすると、「入力され た基本情報を各シートに転写します。よろしいですか?」のメッセージが表示さ れますので「はい」を選択してください。
- (3) 次に、「第 1 号様式」の入力画面が表示されます。前の画面「基礎情報入力」に未入 力事項がある場合はメッセージが表示されます。

**【第1号様式】**

- ① 「申請事務担当者氏名記入欄」については、申請書の内容について県より照会が あった時、応答できる方を記載してください。(行政書士等含む)
- ② 必要事項を全て入力して「次へ」ボタンをクリックします。(画面右上に表示され る「入力不足です」のメッセージは、必要事項を全て入力すると消えます。)
- (4) 次に、「**R 3・4** 沖縄県建設工事入札参加資格審査申請書(県内建設業)」の入力画 面が表示されます。

**【R 3・4沖縄県建設工事入札参加資格審査申請書(県内工事)】**

この様式は「本社(店)の情報」、「入札参加申請業種」、「障害者雇用及び雇用の規模」、 「ISO認証取得」等について、その内容を入力するものです。

- ① 項番10は、入札参加申請を希望する業種で、かつ入札参加資格要件を満たした 業種について該当する欄に「○」を入力してください。
- ② 項番11から項番20までは、県内業者で格付け5業種(土木、建築、電気、管、 舗装)を申請する場合のみ入力してください。
- ③ 項番11は、雇用している障害者数を入力し、雇用していない場合は「0」を入 力してください。
- ④ 項番12は、「雇用保険事業所番号」を入力します。また、雇用保険の適用除外と なっている事業者は、「0」を入力してください。
- ⑤ 項番13は、「雇用の規模」は、**令和2年7月1日現在**の健康保険・厚生年金保険 被保険者標準報酬決定通知書における被保険者数を入力してください。
- ⑥ 項番14は、新卒者(学校を令和元年(平成 31)~2年に卒業した者)を雇用し ている場合に「1」を入力、それ以外は「2」を入力してください。
- ⑦ 項番15は、平成 29 年 12 月1日から令和元年 11 月 30 日の間に雇用された方で、 雇用された時点の年齢が35歳未満かつ令和2年 12 月1日現在で継続雇用されて いる場合は「1」を入力、それ以外は「2」を入力してください。
- ⑧ 項番16は、「ISO9000 S」の認証を取得している場合は「1」を入力、そ れ以外は「2」を入力してください。
- ⑨ 項番17は、「ISO14000 S」の認証を取得している場合は「1」を入力、 それ以外は「2」を入力してください。
- ⑩ 項番18は、「エコアクション 21」の認証を取得している場合は「1」を入力、 それ以外は「2」を入力してください。
- ⑪ 項番19は、令和2年 12 月1日現在で不当要求防止責任者を配置している場合は

「1」を入力、それ以外は「2」を入力してください。

- ⑫ 項番20は、再犯防止のための協力雇用主の登録を行っている場合は「1」を入 力、それ以外は「2」を入力してください。
- ⑬ 必要事項を全て入力し、「次へ」ボタンをクリックします。「送信用データを出力 して続行します。実行してよろしいですか?」というメッセージがでますので、「は い」を選択してください。保存先指定画面が表示されます。
- ⑭ 保存先に提出用 USB メモリまたは CD ー R を選択し、データを保存してください。 なお、ファイル名は以下のとおり自動設定されますので、変更しないでください。 ファイル名 **建設工事入札○○○○○○○○.csv**

(○○○○○○○○:8 桁の許可番号)

次に、「技術職員有資格者名簿」の入力画面が表示されます。

### **【R 3・4技術職員有資格者名簿】**

この様式は**令和2年 12 月1日**現在で「建設業に従事する常勤の技術職員」の情報に ついて入力するものです。

- ① 県内業者の場合は、等級格付を行う5業種(土木工事業、建築工事業、電気工 事業、管工事業、舗装工事業)を申請する場合のみ、申請業種に係る資格を持 つ技術職員について入力してください。(提出要領の資格コード表参照) 格付5業種を申請しない場合は、入力不要です。
- ②「氏名」、「フリガナ」及び「有資格区分コード」の欄は、左詰めで記入してくだ さい。また、**姓と名の間に空白(全角スペース)を入力**してください。
- ③「生年月日」欄に入力をすると、「元号」欄は自動的に入力されますので「元号」 欄の入力は不要です。
- ④ **令和2年7月1日以前に採用した技術者については、「○」を入力してください。**
- ⑤「有資格区分コード」欄は、提出要領に掲載している資格区分コード表の分類に 従い入力してください。
- ⑥ 1人の技術者が同一資格の級違い(例.土木施工管理技士の1級、2級)を保 有している場合、上位の級のみ入力してください。
- ⑦ 必要事項を入力し、「保存」ボタンをクリックします。その後、「印刷後、送信 用データを出力して続行します。実行してよろしいですか?」というメッセー ジが表示されますので、「はい」を選択してください。
- (5) 各様式が全て印刷された後、「名前を付けて保存」の画面が出ますので、提出用 USB メモリまたは CD ー R を保存先に指定し、保存します。

(2つのファイルについて、「名前を付けて保存」の画面が出ます)。

なお、2つのファイルのファイル名は、以下のとおり自動設定されますので、変更し ないでください。

**建設資格者名簿○○○○○○○○.csv** (○○○○○○○○:8 桁の許可番号) **建設申請○○○○○○○○.xls** (○○○○○○○○:8 桁の許可番号)

保存後、「正常に保存されました。」と表示されますので、「OK」ボタンを選択してく ださい。以上で入力作業は終了です。

### **5 申請書内容の修正手順**

入力作業終了後に内容を修正する場合は、USB メモリまたは CD ー R に保存されてい る"建設申請○○○○○○○○.xls "のファイルを開いて、修正してください。

また、「建設工事入札○○○○○○○○.csv」「建設資格者名簿○○○○○○.csv」の 2つ CSV ファイルが新たに作成されますので、**古いファイルは削除してください**。

### **6 問い合わせ先**

沖縄県土木建築部 技術・建設業課 建設業指導契約班 電話:098-866-2374